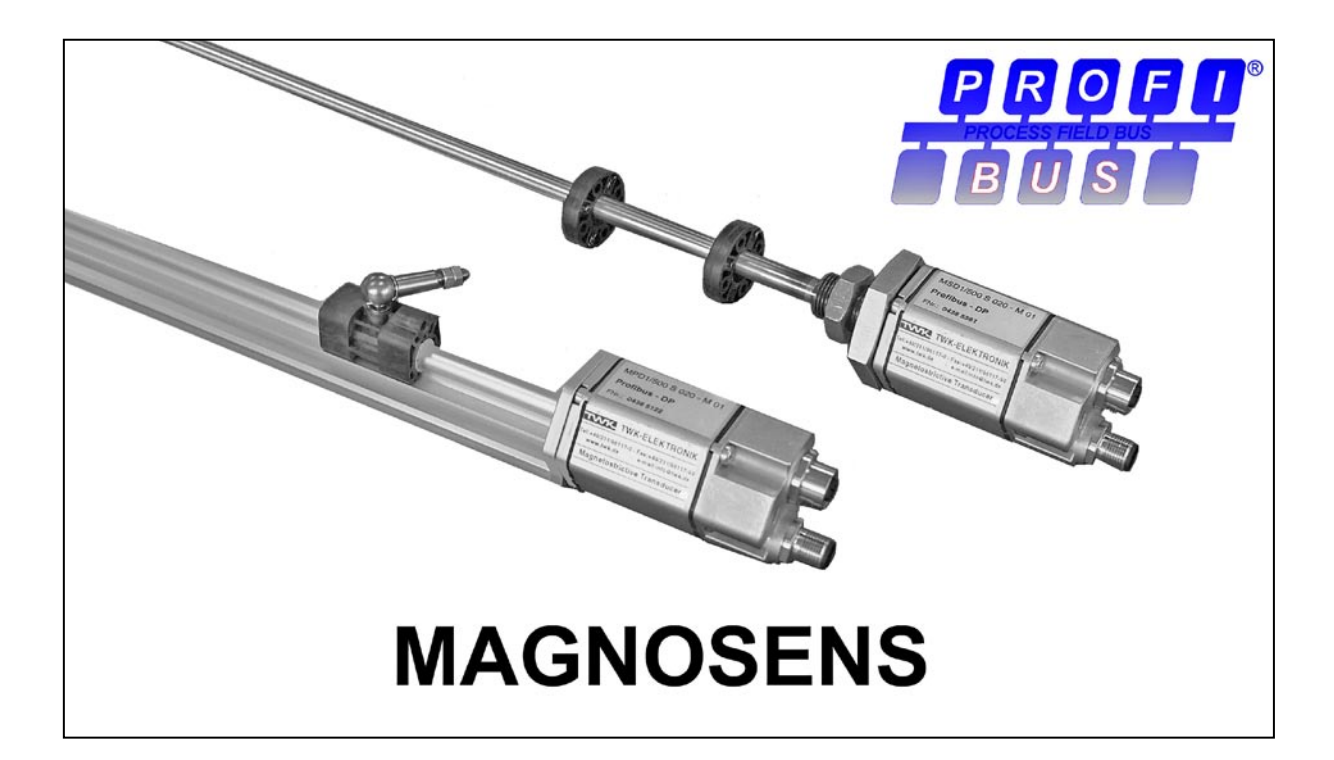

# **Anwenderhandbuch**

**TWK-ELEKTRONIK GmbH** · PB. 10 50 63 · D-40041 Düsseldorf · Tel.: +49/211/63 20 67 · Fax: +49/211/63 77 05 · info@twk.de · www.twk.de

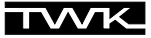

COPYRIGHT: The Operating Instructions MXD 11191 is owned by TWK-ELEKTRONIK GMBH and is protected by copyright laws and international treaty provisions.

> © 2005 by TWK-ELEKTRONIK GMBH POB 10 50 63 ■ 40041 Düsseldorf ■ Germany Tel. +49/211/63 20 67 ■ Fax +49/211/63 77 05 info@twk.de ■ [www.twk.de](http://www.twk.de)

# **TWK**

# Inhaltsverzeichnis

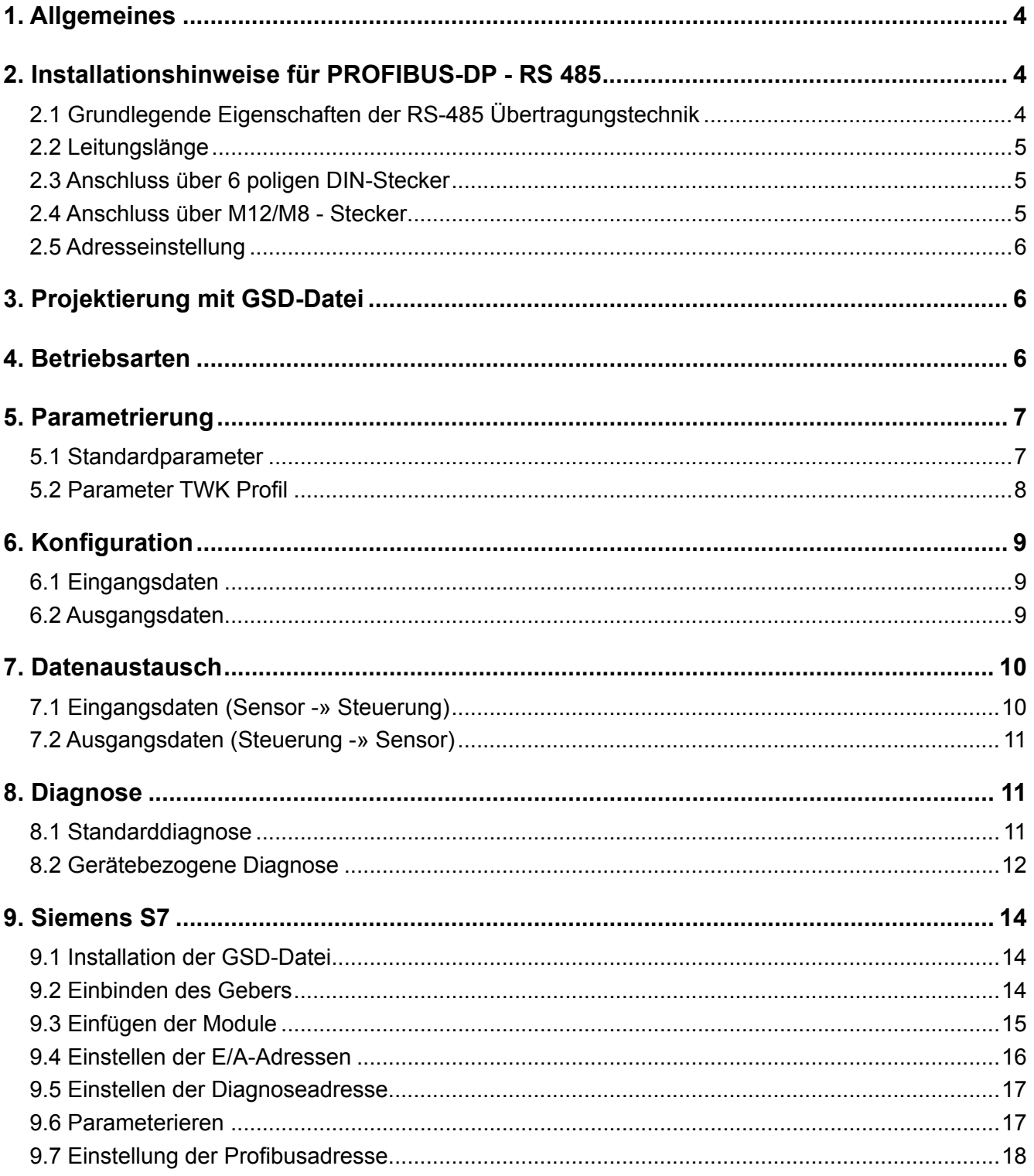

# <span id="page-3-0"></span>**1. Allgemeines**

PROFIBUS-DP ist ein offener Feldbus in Linientopologie nach EN 50170/DIN 19245. Sein Protokoll orientiert sich am ISO 7498 Standard. PROFIBUS-DP hat vielfältige Überwachungs- und Diagnosefunktionen, die bei der Installation über ein Bedientool konfiguriert werden.

Der TWK-Magnosens Wegaufnehmer mit Profibus-DP Schnittstelle ist als DP-Slave zum direkten Anschluss an den Profibus ausgelegt. Er ermöglicht die absolute Positionsmessung von bis zu 15 Positionen oder 5 Positionen und 5 Geschwindigkeiten mit direkter Datenübertragung der digitalisierten Messwerte nach RS 485 Standard an die Steuerung. Die Profibus Schnittstelle wird mit Hilfe des Siemens ASIC SPC3 realisiert und ist galvanisch von der Spannungsversorgung getrennt. Dadurch sind Übertragungsraten von 9600 Baud bis 12 Mbaud mit einer automatischen Baudratensuche bei sehr schneller Reaktionszeit möglich.

#### **Blockschaltbild:**

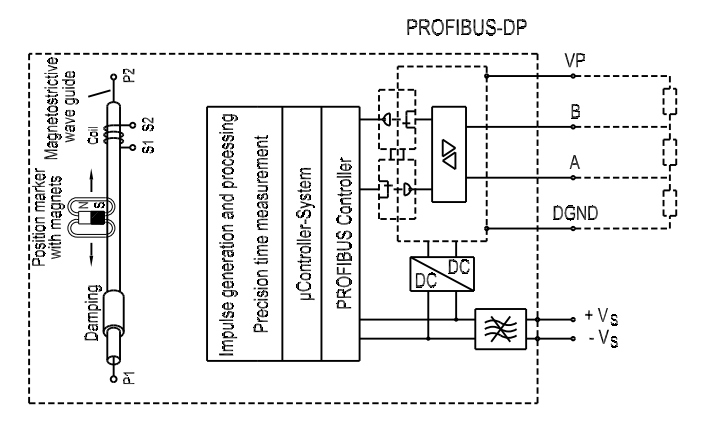

# **2. Installationshinweise für PROFIBUS-DP - RS 485**

# **2.1 Grundlegende Eigenschaften der RS-485 Übertragungstechnik**

- Netzwerk Topologie Linearer Bus, Abschlusswiderstände für Busabschluss Stichleitungen sind nur bei Baudraten < 1,5 MBit/s zulässig
- Leitung Abgeschirmtes, verdrilltes Kabel
- Stationsanzahl 32 Stationen in jedem Segment ohne Repeater Mit Repeatern erweiterbar bis 126
- Steckverbinder Realisierte Varianten bei der Modellreihe MSD/MPD: Anschluss über 6 poligen DIN-Stecker oder über zwei 5 polige Stecker M12 für den Profi bus sowie einen 4 poligen Stecker M8 für die Spannungsversorgung.

# **Verkabelung und Busabschluss für PROFIBUS-DP (Hier: 6-poliger DIN-Stecker)**

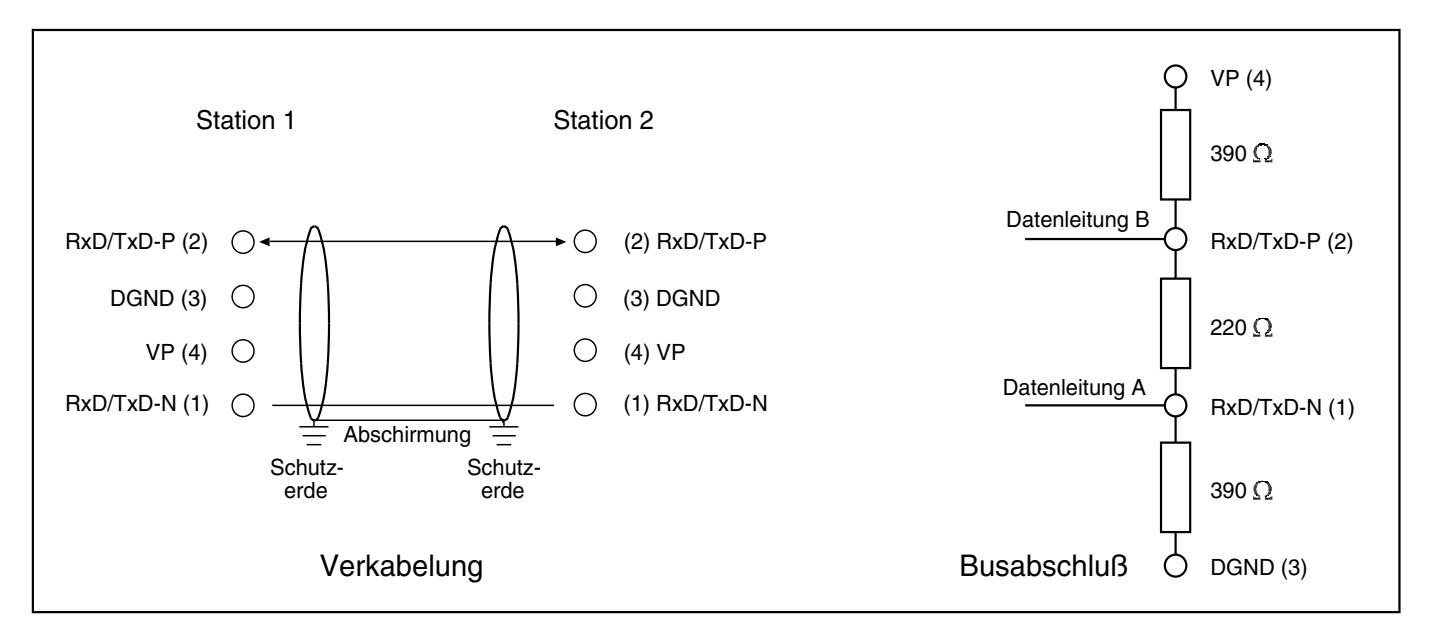

# <span id="page-4-0"></span>**2.2 Leitungslänge**

(Gilt nur für Kabeltyp A)

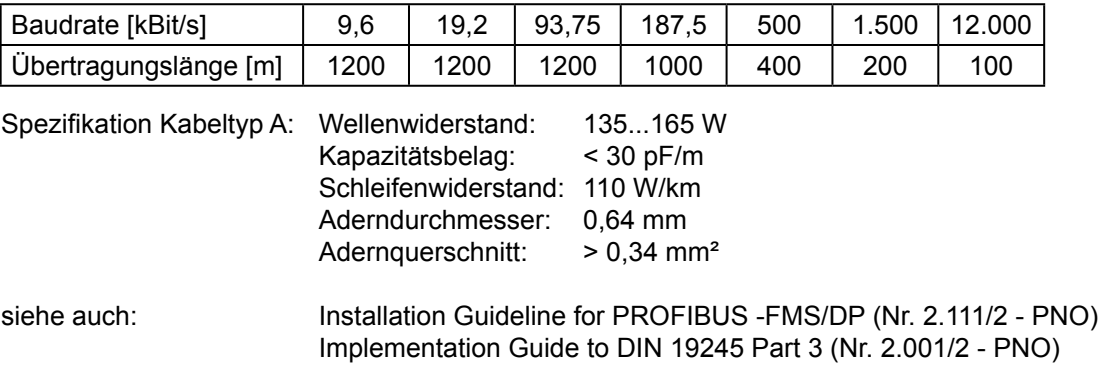

# **2.3 Anschluss über 6 poligen DIN-Stecker**

Die Magnosens Wegaufnehmer vom Typ "L01" werden über zwei 6 polige DIN-Stecker am Profibus angeschlossen:

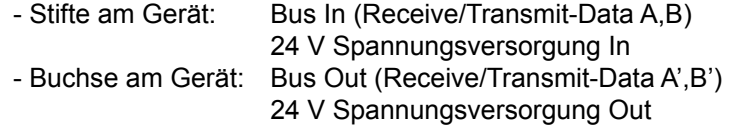

Es muss ein Hybridkabel verwendet werden, welches die Profibusleitung und Adern für die Versorgungsspannung beinhaltet.

Der Busabschluss am letzten Teilnehmer muss über einen externen Busabschlussstecker, wie er bei TWK erhältlich ist, vorgenommen werden.

#### **Prinzipieller Busaufbau:**

![](_page_4_Picture_11.jpeg)

(Steckerbelegung siehe Datenblatt 11431)

#### **2.4 Anschluss über M12/M8 - Stecker**

Die Magnosens Wegaufnehmer vom Typ "M01" haben getrennte Stecker für Versorgung und Profibus.

Gerätestecker: - M12x5 Stifte: Bus In

- M12x5 Buchse: Bus Out<br>- M8x4 Stifte: 24 V Spa

24 V Spannungsversorgung

#### **Prinzipieller Busaufbau:**

![](_page_4_Picture_19.jpeg)

(Steckerbelegung siehe Datenblatt 11431)

# <span id="page-5-0"></span>**2.5 Adresseinstellung**

Die Einstellung der Slaveadresse erfolgt über den Bus mittels eines Klasse 2 Masters (z.B. Siemens S7 Programmiergerät, siehe [Kapitel 9.7\)](#page-17-0). Die Zuordnung erfolgt über den Profibus-Dienst SetSlaveAdress per Software. Wenn dieser Dienst nicht zur Verfügung steht, kann die Adressanzeige und Adressvergabe auch mit dem TWK-Profibus-Programmer PMD-01 (Stecker M16) oder PMD-02 (Stecker M12) erfolgen (siehe Datenblatt 11190 bzw. 11450).

#### **Die Defaulteinstellung der Adresse ist 125.**

# **3. Projektierung mit GSD-Datei**

Um für den Profibus eine Plug and Play Konfiguration zu erreichen, wird der Gerätecharakter in Form eines elektronischen Gerätedatenblatts (Gerätestammdatendatei, auch GSD-Datei) festgelegt. Diese Gerätestammdateien beschreiben die Merkmale eines Sensors eindeutig und vollständig in einem festgelegten Format.

Die Anbindung des Magnosens Wegaufnehmers an das Bussystem geschieht mit dem auf GSD-Dateien basierenden Projektierungstool (z.B. Siemens S7, siehe [Kapitel 9](#page-13-0)). Damit lassen sich die Gerätestammdaten einfach einlesen und Eingabefehler automatisch überprüfen.

Auf der mitgelieferten Diskette befinden sich zwei GSD-Dateien:

- TWK\_MXD GSD-Datei für Geber mit 1-15 Positionen ohne Geschwindigkeitssignal.

- TWK\_MXDV GSD-Datei für Geber mit 1-5 Positionen und Geschwindigkeitssignal.

**Achtung:** Es muss die zum Wegaufnehmer passende GSD-Datei ausgewählt werden.

Nach dem Einbinden der GSD-Datei, kann der Sensor über die Projektierungssoftware mit folgenden Parametern kundenspezifisch konfiguriert werden:

- Messrichtung: vorwärts rückwärts
- Auflösung: wählbar von 2 bis 1000 µm
- Fehlerbehandlung: Ausgabe auf Null oder letzer Messwert
- Messzyklus: nichtsynchronisiert oder synchronisiert (optional)
- Datenformat (Intel/Motorola)
- Zykluszeit (nur bei synchroner Messung)

# **4. Betriebsarten**

Der Magnosens Wegaufnehmer mit Profibus-DP Schnittstelle kann für den Betrieb mit einem oder mehreren Positionsgebern (Magnet) geliefert werden

- 1-Magnet System: Der Sensor misst einen Weg
- Mehrmagnet System: Der Sensor misst mit mehreren Magneten (1 15) gleichzeitig auf nur einem Maßstab die entsprechenden Wege.

![](_page_5_Figure_23.jpeg)

**Achtung! Der Abstand zwischen den Magneten muss mindestens 75 mm betragen.**

# <span id="page-6-0"></span>**5. Parametrierung**

Die Parametrierung des Wegsensors erfolgt nach der Profibus Norm EN 50170 (DIN 19245-3 Dezentrale Peripherie). Hierbei sind die ersten 7 Bytes von der Norm fest vorgegeben. Byte 8 beinhaltet die Informationen, die für die spezifischen Eigenschaften des Profibus Controller SPC3, sowie für die Erweiterungen des Profibus-DP Protokolls für den azyklischen Datenaustausch (DPV 1) benötigt werden. Diese Erweiterung wird beim TWK eigenen Busprofil nicht berücksichtigt.

Die TWK spezifischen Einstellungen beginnen ab Byte 11 (Oktet 9 und 10 sind für zusätzliche DP Erweiterungen reserviert). Die Einstellungen sind in der Gerätestammdaten-Datei als User\_Prm\_Data schon vorbelegt.

Sie können aber während der Projektierung geändert werden. Meist bietet die Projektiersoftware eine grafische Darstellung und Menüs zur Parameterauswahl (wie Siemens S7, siehe [Kapitel 9\)](#page-13-0). In Einzelfällen müssen die Parameter manuell eingegeben werden daher werden sie nachfolgend ausführlich beschrieben.

#### **5.1 Standardparameter**

![](_page_6_Figure_7.jpeg)

Oktet  $2 = WD$  Fact 1

- Oktet 3 = WD\_Fact\_2
- Oktet 4 = min  $T_{SDR}$
- Oktet 5 = Identnummer 2. Byte
- Oktet 6 = Identnummer 1. Byte
- Oktet 7 = Group\_Ident

#### Oktet 8

![](_page_6_Figure_15.jpeg)

Oktet 9 Reserviert für azyklischen Datentransfer

Oktet 10 Reserviert für azyklischen Datentransfer

Reservierte Bits und Bytes mit 0 belegen !

#### <span id="page-7-0"></span>**5.2 Parameter TWK Profil**

![](_page_7_Figure_3.jpeg)

1 0....L/M/H/Status (Inverses Motorola-Format mit Status)

1 1....HH/H/L/LL (32 bit Motorola-Format)

Durch die **Fehlerbehandlung** lässt sich das Verhalten der Positionswerte im Fehlerfall (z.B. Magnet außerhalb des zulässigen Messbereichs) bestimmen. Bei "Ausgabe 0" wird im Fehlerfall der Positionsistwert Null ausgegeben, bei "Ausg. alter Wert" der zuletzt gültige Messwert. Mit Bit 1 lässt sich dieses Verhalten für den fehlerhaften Positionsring ("einzeln") oder für alle Positionswerte ("alle") einstellen.

Das **Datenformat** der Messdaten Position und Geschwindigkeit (Eingangsdaten) ist durch Bit 6 + 7 wählbar. Dies beeinflußt nicht die Ausgangs- und Presetdaten, sondern dient allein einer einfachen Anpassung an die Datenformate der verschiedenen Steuerungen.

Obwohl in Format 4) kein Status übertragen wird, kann eine Fehlerabfrage erfolgen, indem die Fehlerbehandlung (Oktet 11) auf 0 = Ausgabe 0 gesetzt wird. Dadurch wechselt der Messwert bei einem Fehler auf 00000000. Im normalen Messbetrieb ohne Preset wird 00000000 nicht erreicht, daher signalisiert dieser Wert sicher den Fehlerstatus.

Die synchrone **Messart** ist eine Sonderfunktion und basiert auf einer direkten Profibus Kommunikation zwischen PC u. Sensor, ohne industrielle, programmierbare Steuerung. Dabei wird die interne Messung zeitlich zur Datenübertragung synchronisiert. Diese Funktion ist nicht zu verwechseln mit den SYNC und FREEZE Optionen des Profibus-DP, die der Sensor auch unterstützt. Im normalen Profibus-Betrieb ist nur die asynchrone Messart möglich.

Oktet 12 und Oktet 13: Auflösung in µm, 16 Bit, kein Vorzeichen

![](_page_7_Picture_314.jpeg)

Oktet 14 und Oktet 15 = Zykluszeit in µsec, synchron, 16 Bit, kein Vorzeichen

![](_page_7_Picture_315.jpeg)

![](_page_7_Picture_316.jpeg)

*Hinweis: Dieser Parameter hat nur eine Bedeutung für die Nutzung der synchronen Sonderfunktion*

#### Oktet 16

![](_page_7_Picture_317.jpeg)

<span id="page-8-0"></span>![](_page_8_Picture_0.jpeg)

Oktet 17

![](_page_8_Figure_3.jpeg)

# **6. Konfiguration**

Nach erfolgreicher Parametrierung erwartet der Sensor die Konfigurationsdaten. Die Konfiguration beschreibt im wesentlichen die Länge der Eingangs- und Ausgangsdaten. Hier müssen mindestens zwei Bytes an den Sensor übertragen werden (1 Byte für die Eingangsdatenlänge/Daten zur Steuerung und 1 Byte für die Ausgangsdatenlänge/Daten von der Steuerung).

Das Konfigurationsbyte ist wie folgt aufgebaut:

![](_page_8_Figure_7.jpeg)

# **6.1 Eingangsdaten**

Beim TWK eigenen Profil sind diese Daten modular aufgebaut, d.h. für eine Mehrmagnetmessung muss für jeden parametrierten Positionsmagnet ein Positionsmodul konfiguriert werden Die Eingangsdatenlänge im Datenaustausch beträgt dann für eine Position 4 Byte (1 Byte Statusdaten/3 Byte Positionsdaten) und für eine Geschwindigkeit 4 Byte (nur für Sensor mit Geschwindigkeitssignal).

#### **6.2 Ausgangsdaten**

Die Datenlänge für die Ausgangsdaten beträgt zumindest immer 1 Byte. Dieses Byte wird dazu benutzt, um eine Synchronisierung der Messwerte zur Datenübertragung zu gewährleisten, wenn sie parametriert wurden. Ist in den Parametern die Preset Funktion angewählt, so werden noch zusätzlich 3 Byte übertragen, die dann den Preset-Wert enthalten. Im Datenaustausch beträgt die Länge der Ausgangsdaten entweder:

- Kein Preset: 1 Byte Kontrolldaten
- Preset: 4 Byte (1 Byte Kontrolldaten/ 3 Byte Preset)

Beispiel

Konfigurationsdaten =  $0 \times 93$ ,  $0 \times A0$ :

- 1 Positionsmodul (4 Byte Eingangsdaten)
- 1 Kontroll-Byte (1 Byte Ausgangsdaten)

Konfigurationsdaten =  $0 \times 93$ ,  $0 \times 93$ ,  $0 \times A3$ :

- 2 Positionsmodule (8 Byte Eingangsdaten)
- 1 Kontroll-Byte mit Preset Funktion (4 Byte Ausgangsdaten)

# <span id="page-9-0"></span>**7. Datenaustausch**

Beim TWK Profil werden immer ein Statusbyte (Eingangsdaten) und ein Kontrollbyte (Ausgangsdaten) übertragen. Ist eine Mehrmagnet-Messung parametriert worden, wird für jede Position ein eigenes Statusbyte mit übertragen. Das Statusbyte enthält die Nummer des Magneten sowie ein Fehlerbit, das anzeigt, ob während der laufenden Messung ein Fehler aufgetreten ist. Sobald wieder gültige Positionswerte vorhanden sind, wird es zurückgesetzt.

# **7.1 Eingangsdaten (Sensor -» Steuerung)**

#### **Status Byte**

![](_page_9_Figure_6.jpeg)

Das Synchron-Bit zeigt den Status der synchronen Sonderfunktion an. Wenn in einer Messung ein Fehler aufgetreten ist, wird das Fehler-Bit gesetzt. Die mitübertragene Magnet-Nummer ermöglicht dabei eine individuelle Auswertung zur Fehlerbehandlung in der Steuerung. Fehlerursachen sind z.B. das Verlassen des Messbereichs oder Unterschiede zwischer projektierter und tatsächlicher Magnetanzahl.

#### **Position**

![](_page_9_Picture_385.jpeg)

Low Byte Medium Byte High Byte

**Geschwindigkeit** (nur bei Sensor mit Geschwindigkeitssignal)

![](_page_9_Picture_386.jpeg)

Die Eingangsdaten können in 4 Formaten an die Steuerung übertragen werden. Die Parameterauswahl erfolgt über Oktet 11 (siehe [Kapitel 5.2](#page-7-0)).

#### **Aufbau der Eingangsdaten:**

Sensor ohne Geschwindigkeitssignal

![](_page_9_Picture_387.jpeg)

Sensor mit Geschwindigkeitssignal

![](_page_9_Picture_388.jpeg)

# <span id="page-10-0"></span>**7.2 Ausgangsdaten (Steuerung -» Sensor)**

#### **Kontroll Byte**

![](_page_10_Figure_4.jpeg)

Das niederwertigste Bit dient der synchronen Sonderfunktion. Ansonsten wird dieses Bit mit 0 belegt. Der Preset-Betrieb ermöglicht es, die Messposition für jeden Sensor individuell zu definieren. So kann z.B. für jeden Magneten ein eigener Nullpunkt definiert werden oder eine Kalibrierung des Maßstabes zur Mechanik erfolgen. Dazu wird im Kontroll Byte die Magnetnummer angegeben, für die ein Preset übertragen werden soll und ein Preset-Wert vorgegeben. Mit dem Wechsel des Bit 2 von Low (0) -» High (1) wird dieser Wert in den Sensor übertragen. Damit ist die aktuelle Magnetposition auf den Preset-Wert umdefiniert. Diese Neudefinition des Maßstabes wird intern gespeichert. Dazu berechnet der Sensor einen Korrekturfaktor zur Verrechnung der gemessenen Position. Dieser Korrekturfaktor ist dann auch in den Diagnosedaten einsehbar.

#### **Preset**

![](_page_10_Picture_202.jpeg)

Low Byte Medium Byte High Byte

# **8. Diagnose**

Die Diagnoseinformationen eines DP-Slave gliedert sich in Standard- und DP-Slave-spezifische Diagnoseinformationen.

Die ersten 6 Byte liefern die Standarddiagnose und Byte 7 (Header-Byte) gibt die Länge der darauffolgenden Slavespezifischen Diagnose in Bytes einschließlich Header an.

#### **8.1 Standarddiagnose**

- Oktet 1 = Stationsstatus\_1
- Oktet 2 = Stationsstatus\_2
- Oktet 3 = Stationsstatus\_3
- Oktet 4 = Masteradresse nach Parametrierung
- Oktet 5 = Identnummer High Byte
- Oktet 6 = Identnummer Low Byte
- Oktet 7 = Header Byte erweiterte Diagnose

Für weitere Informationen siehe DIN 19245-3.

# <span id="page-11-0"></span>**8.2 Gerätebezogene Diagnose**

![](_page_11_Figure_3.jpeg)

Oktet 10 und Oktet 11: Auflösung in µm, vorzeichenlos 16 Bit

![](_page_11_Picture_339.jpeg)

Oktet 12 und Oktet 13: Zykluszeit in µsec, synchron, vorzeichenlos 16 Bit

![](_page_11_Picture_340.jpeg)

*Hinweis: Dieser Parameter hat nur eine Bedeutung für die Nutzung der synchronen Sonderfunktion.*

Oktet 14

![](_page_11_Figure_10.jpeg)

Oktet 16 und Oktet 17: Messlänge in Millimeter, vorzeichenlos 16

![](_page_11_Picture_341.jpeg)

![](_page_12_Picture_0.jpeg)

Oktet 18, Oktet 19, Oktet 20, Oktet 21: Fertigungsnummer, 32 Bit, kein Vorzeichen

![](_page_12_Picture_292.jpeg)

ow Byte

Oktet 22, Oktet 23, Oktet 24: Messsignal-Laufzeit, (Grd: ...m/s), siehe Typenschild Sensor, 24 Bit, kein Vorzeichen

![](_page_12_Picture_293.jpeg)

High Byte

Low Byte

High Byte

Low Byte

#### **Bei Preset-Betrieb werden zusätzlich die gespeicherten Faktoren zur Presetberechnung angezeigt:** Preset-Wert Magnet 1, 24 Bit, kein Vorzeichen

![](_page_12_Picture_294.jpeg)

**u.s.w.**

Oktet 67, Oktet 68, Oktet 69: Preset-Wert Magnet 15, 24 Bit, kein Vorzeichen

![](_page_12_Picture_295.jpeg)

Low Byte

High Byte

# <span id="page-13-0"></span>**9. Siemens S7**

Dieses Kapitel erläutert die Vorgehensweise zum Einbinden des Magnosens Wegaufnehmers in den Profibus einer Siemens-S7-Steuerung. Grundlage der Dokumentation ist die Step 7 Version 5.2.

### **9.1 Installation der GSD-Datei**

- **•** Schließen Sie alle Projekte in der Hardwarekonfiguration
- Legen Sie die von TWK mitgelieferte Diskette in Ihr Laufwerk ein
- Wählen Sie in der Hardwarekonfiguration unter Extras, Neue GSD installieren.
- Wählen Sie eine GSD-Datei auf der Diskette/CD aus:
	- TWK\_MxD.GSD für Sensor ohne Geschwindigkeitssignal
	- TWK\_MxDV.GSD für Sensor mit Geschwindigkeitssignal

Der Magnosens findet sich anschließend im Hardwarekatalog unter:

Profibus-DP  $\rightarrow$  Weitere Feldgeräte  $\rightarrow$  Encoder

(Im Bild rechts als Beispiel: Sensor ohne Geschwindigkeitssignal)

![](_page_13_Picture_14.jpeg)

#### **9.2 Einbinden des Gebers**

- Öffnen Sie nun Ihr Projekt in der Hardwarekonfiguration
- Markieren Sie den Bus und binden Sie den Winkelcodierer durch einen Doppelklick auf den Geber im Hardware katalog in den Bus ein.

Anschließend erscheint der folgende Dialog:

![](_page_13_Picture_120.jpeg)

**•** Bitte tragen Sie hier die am Geber eingestellte Profibusadresse ein (die Defaultadresse ist 125). Zum Ändern der Geberadresse siehe [Kapitel 9.7.](#page-17-0)

Anschließend erscheint der Geber als Teilnehmer in Ihrem Profibus.

<span id="page-14-0"></span>![](_page_14_Picture_0.jpeg)

#### **9.3 Einfügen der Module**

Nachdem der Geber in den Bus aufgenommen wurde muss zur Konfiguration der E/A-Daten das gewünschte Modul ausgewählt werden.

**•** Markieren Sie die Zeile Steckplatz 0

![](_page_14_Picture_5.jpeg)

- Öffnen Sie zur Anzeige der Module die Struktur des Gebers im Hardwarekatalog
- Wählen Sie das gewünschte Modul durch Doppelklick aus

![](_page_14_Figure_8.jpeg)

![](_page_14_Picture_10.jpeg)

Sensor ohne Geschwindigkeitssignal Sensor mit Geschwindigkeitssignal

<span id="page-15-0"></span>![](_page_15_Picture_0.jpeg)

Anschließend erscheint das ausgewählte Module mit seinen Ein- und Ausgängen ab Steckplatz 0:

![](_page_15_Picture_67.jpeg)

Sensor ohne Geschwindigkeitssignal

![](_page_15_Picture_68.jpeg)

Sensor mit Geschwindigkeitssignal

Die Anzahl der belegten Ein-/Ausgangsbytes ist abhängig von der Anzahl der Magnete und ob mit oder ohne Preset ausgewählt wurde. Beim Sensor ohne Geschwindigkeitssignal belegt jeder Magnet 4 Byte Eingangsdaten (Kontrollbyte und Position), beim Sensor mit Geschwindigkeitssignal 8 Byte Eingangsdaten (Kontrollbyte, Position und Geschwindigkeit).

Als Ausgang empfängt der Sensor jedoch nur 1 Byte (nur Status) oder 4 Byte (Status und Preset) insgesamt (siehe [Kapitel 7,](#page-9-0) Datenaustausch).

# **9.4 Einstellen der E/A-Adressen**

Um vom S7-Anwenderprogramm auf die Geberdaten zugreifen zu können müssen Adressen für die Eingangs- und Ausgangsdaten vergeben werden.

**•** Führen Sie, zum Vergeben der Eingangsadresse, einen Doppelklick auf dem Eingangsdatenmodul aus, hier Steck platz 0 (siehe oben).

Es erscheint das folgende Fenster:

![](_page_15_Picture_69.jpeg)

- <span id="page-16-0"></span>**•** Vergeben sie anschließend eine E-Adresse für die Eingangsdaten (Status und Position)
- Wiederholen Sie den Vorgang für jeden weiteren Magneten.
- Vergeben Sie zum Schluss die Adresse für die Ausgangsdaten (Kontrollbyte und evtl. Preset)

Der Geber ist nun eingebunden und kann mit seinen Standardparametern betrieben werden. Möchten Sie den Geber jedoch Ihren Gegebenheiten anpassen und/oder vom Anwenderprogramm auf seine Diagnosedaten zugreifen, so können Sie ihn noch parametrieren und eine Diagnoseadresse vergeben.

#### **9.5 Einstellen der Diagnoseadresse**

Möchten Sie vom Anwenderprogramm aus auf die Diagnosedaten des Magnosens (siehe [Kapitel 8](#page-10-0)) zugreifen, so müssen Sie ihm eine Diagnoseadresse geben.

- Führen Sie einen Doppelklick auf dem Sensor-Icon aus.
- Geben Sie im folgenden Dialog eine Diagnoseadresse ein.

![](_page_16_Picture_77.jpeg)

#### **9.6 Parameterieren**

**•** Klicken Sie im Dialog Eigenschaften DP-Slave auf das Register Parametrieren.

![](_page_16_Picture_78.jpeg)

Beim Sensor mit Geschwindigkeitssignal entfallen die Parameter "Measure state" und "Cycle time".

- <span id="page-17-0"></span>**•** Ändern Sie die Parameter entsprechend Ihrer Anwendung (zur Erläuterung der Parameter siehe [Kapitel 5.2\)](#page-7-0).
- Speichern, übersetzen und übertragen Sie Ihre Hardwarekonfiguration in die Steuerung.

Konfiguration und Parametrierung werden im Profibus-Master abgespeichert und beim jedem Hochlauf des Busses bzw. Wechsel eines Teilnehmers erneut an diesen übertragen.

#### **9.7 Einstellung der Profibusadresse**

Die Einstellung der Profibusadresse des Sensors geschieht softwaremäßig. Dies ist entweder über einen Klasse-2-Master oder über den bei TWK erhältlichen Programmer PMD-01 (Datenblatt 11190) oder PMD-02 (Datenblatt 11450) möglich.

Im folgenden ist die Einstellung mit einer Profibus-Protokoll-fähigen MPI-Karte von Siemens (CP5611) beschrieben.

Vorraussetzungen:

- 1. Es befindet sich kein DP-Master am PROFIBUS-Netz.
- 2. Im PROFIBUS-Netz existiert mindestens ein DP-Slave.
- 3. Jeder angeschlossene DP-Slave besitzt bereits eine, im Bus nur einmal vorkommende, Profibusadresse. (Defaultadresse des MxD ist 125)
- 4. Sie haben das Programmiergerät über eine Stichleitung an das PROFIBUS-Netz angeschlossen.
- 5. Sie haben die Schnittstelle über "PG-PC-Schnittstelle einstellen" auf das Profibus-Protokoll umgestellt.

Vorgehensweise:

**•** Wählen Sie im Simatic-Manager-Hauptmenü "Zielsystem / Profibus / Profibus-Adresse vergeben" . Nach kurzer Zeit erscheint der abgebildete Dialog.

![](_page_17_Picture_114.jpeg)

- Unter "Aktuelle PROFIBUS-Adresse" muss nun der Slave ausgesucht werden dessen Slaveadresse geändert werden soll.
- Anschließend stellen Sie unter "Neue PROFIBUS-Adresse" die gewünschte neue Adresse dieses Slave ein.
- Nach dem Bestätigen der Auswahl mit "Übernehmen" bzw. Schliessen des Dialogs mit "OK" wird die neue Adresse nullspannungssicher im Geber abgespeichert.